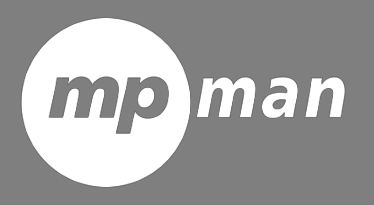

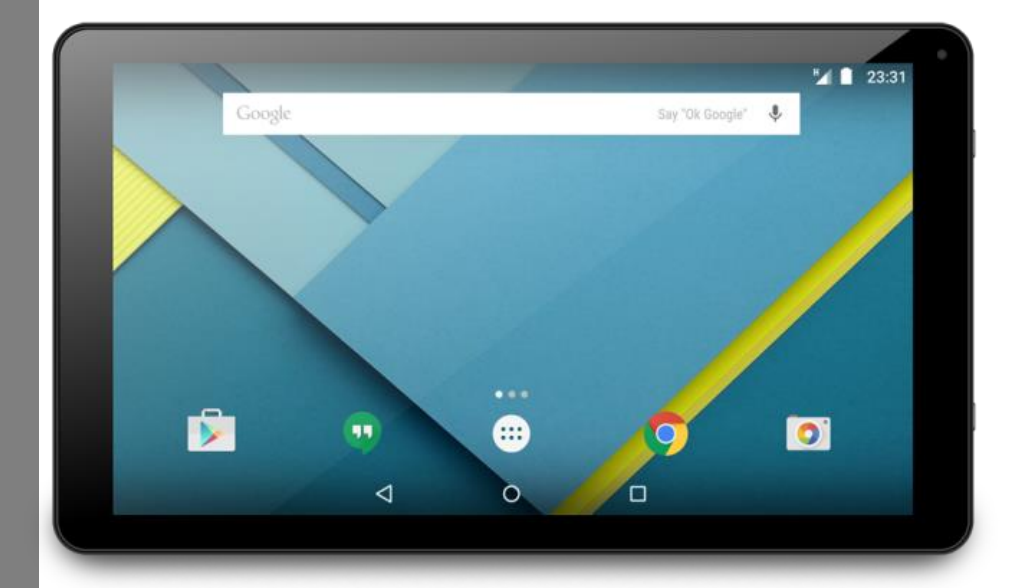

Modèle N° **MPQC1008** 

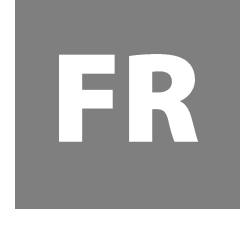

Manuel de l'utilisa teur

#### **Ce manuel contient des instructions et informations importantes sur la sécurité et l'utilisation correcte.**

#### **Lisez bien attentivement ce manuel avant l'utilisation, pour éviter les accidents.**

Ne placez pas le produit dans un environnement chaud, humide ou poussiéreux, particulièrement l'été, ne laissez pas le produit à l'intérieur d'une voiture avec toutes les fenêtres fermées.

Évitez de faire chuter, les impacts, les vibrations violentes du produit, autrement, cela pourrait causer des dégâts et des dysfonctionnements.

Choisissez le volume approprié pour éviter les problèmes d'audition lorsque vous utilisez des écouteurs.

Ne traversez pas la route ou ne conduisez pas de véhicule lorsque vous utilisez des écouteurs, pour éviter les accidents de circulation.

Assurez-vous d'utiliser les chargeurs fournis et les accessoires du paquet.

Chargez bien le produit lorsque les situations suivantes se produisent,

- L'icône de batterie doit être vide.

- Le système s'éteint automatiquement et se rallume aussitôt après le démarrage.
- Les touches de fonctionnement ne répondent pas correctement.
- L'appareil affiche **de la coin supérieur droit.**

# **Spécifications**

#### **Matériel Logiciel**

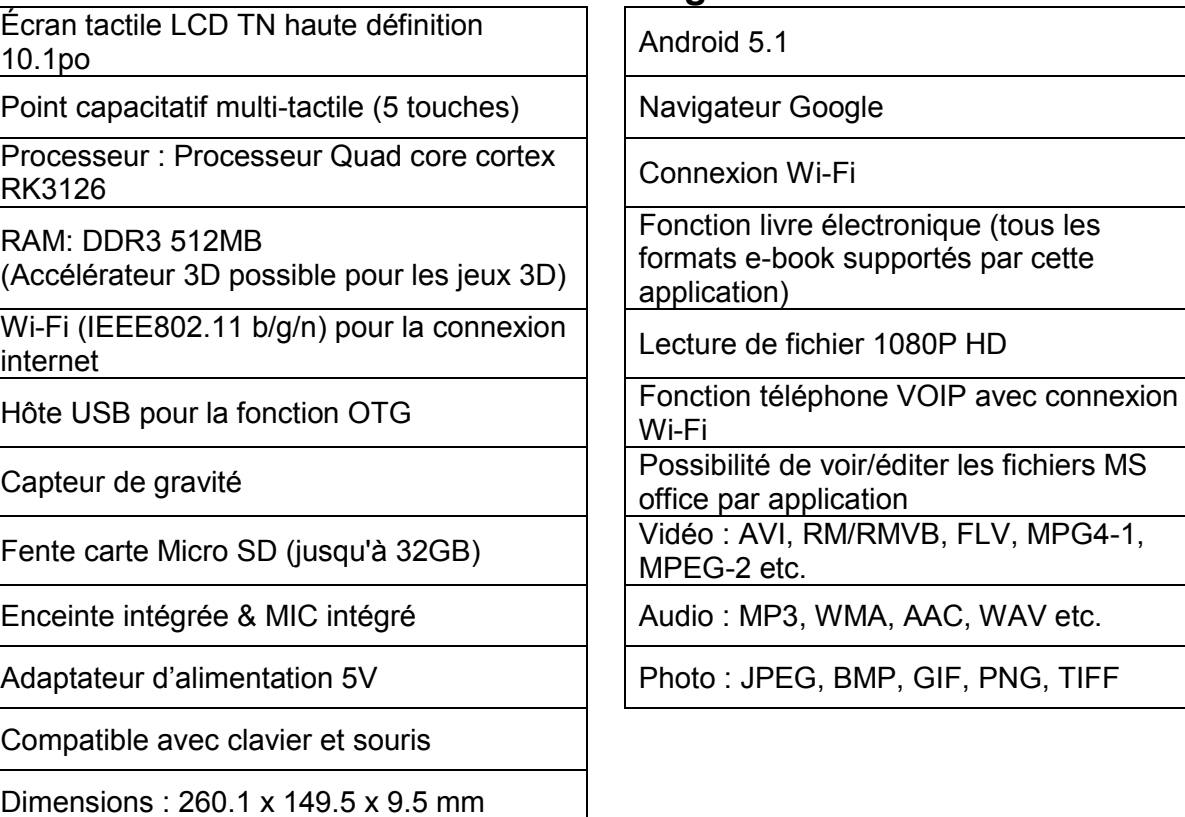

## **Nom**

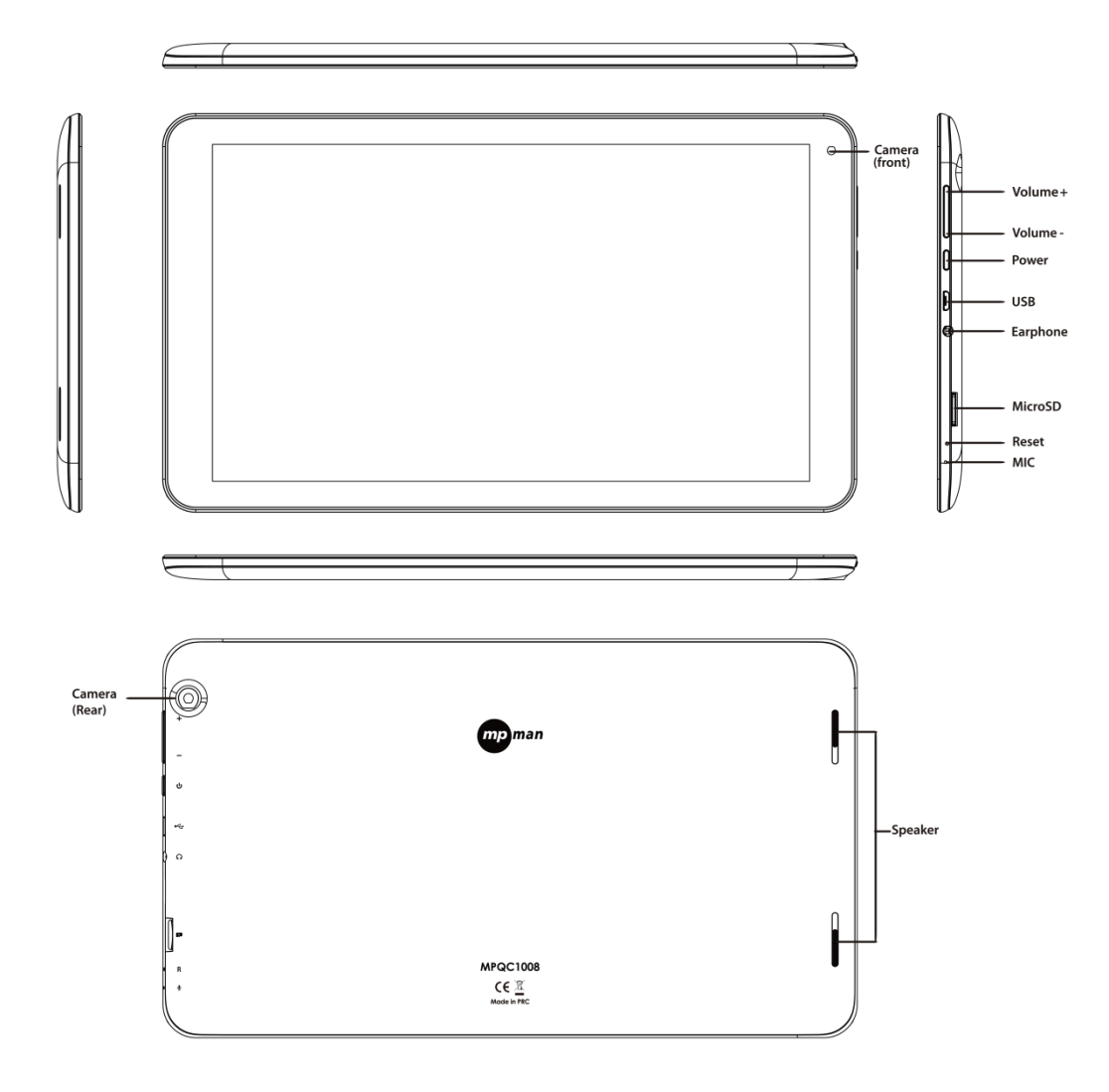

#### **Remarque importante**

- Si l'appareil se gèle ou se bloque, appuyez sur la touche de réinitialisation (un petit trou) situé du côté gauche de la fente de carte microSD. Une autre manière d'éteindre l'appareil de force est de tenir la touche d'alimentation appuyée pendant plus de 10 secondes

- Lorsque la performance est lente après avoir utilisé certaines applications, il est recommandé de fermer les applications en cours d'exécution dans le menu de configuration.

- Utilisez « Gestionnaire de fichier » dans le menu principal pour rechercher des fichiers.

#### **Chargement**

- Assurez-vous de bien utiliser l'adaptateur d'alimentation (5V) fourni dans le paquet, autrement, l'appareil pourrait s'endommager et ne pas fonctionner.

- Voyez l'icône de la batterie ( ) sur la barre de statut pour vérifier le chargement.

- Cela prend environ 5 à 6 heures avant que la batterie ne soit complètement chargée. Ne chargez pas pendant plus de 10 heures, pour protéger l'appareil.

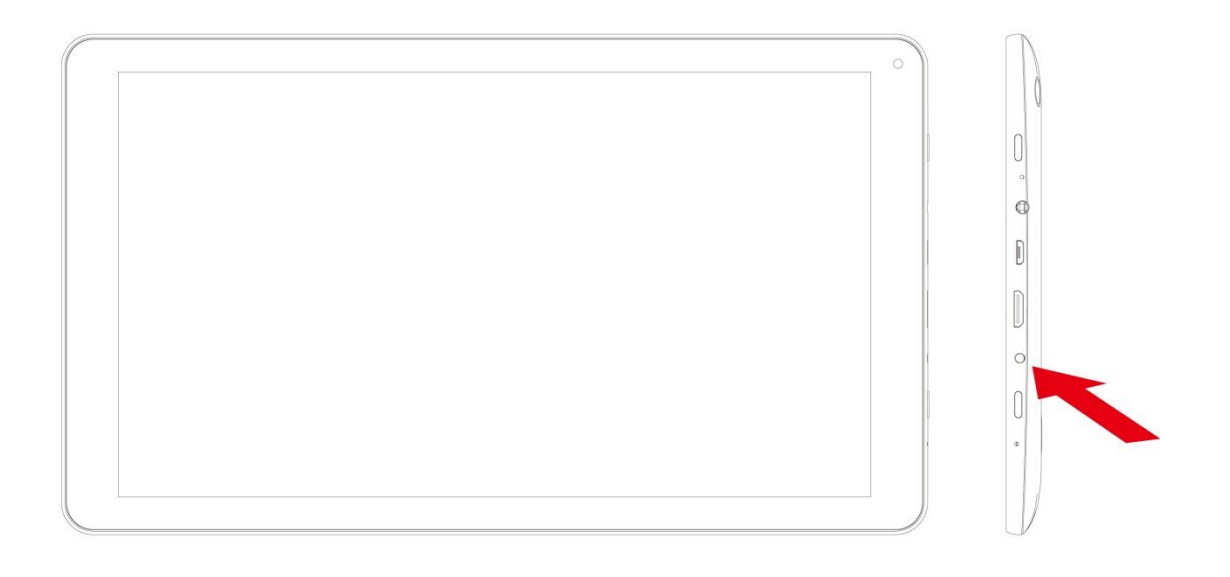

#### **Remarque**

L'appareil est équipé d'un processeur haute performance. Il peut être chaud dans certains cas de longue durée d'utilisation ou pendant le chargement, mais cela n'est pas un problème.

## **1. Alimentation M/A**

Maintenez la touche d'alimentation appuyée pour allumer/éteindre l'appareil. Cela peut prendre une minute pour démarrer l'appareil.

Appuyez brièvement sur la touche d'alimentation appuyée pour allumer/éteindre l'appareil. (Mode veille. Reportez-vous au point 3 ci-dessous)

## **2. Bureau**

Après avoir allumé l'appareil, le bureau s'affiche avec les icônes de raccourci et dans la barre de notification.

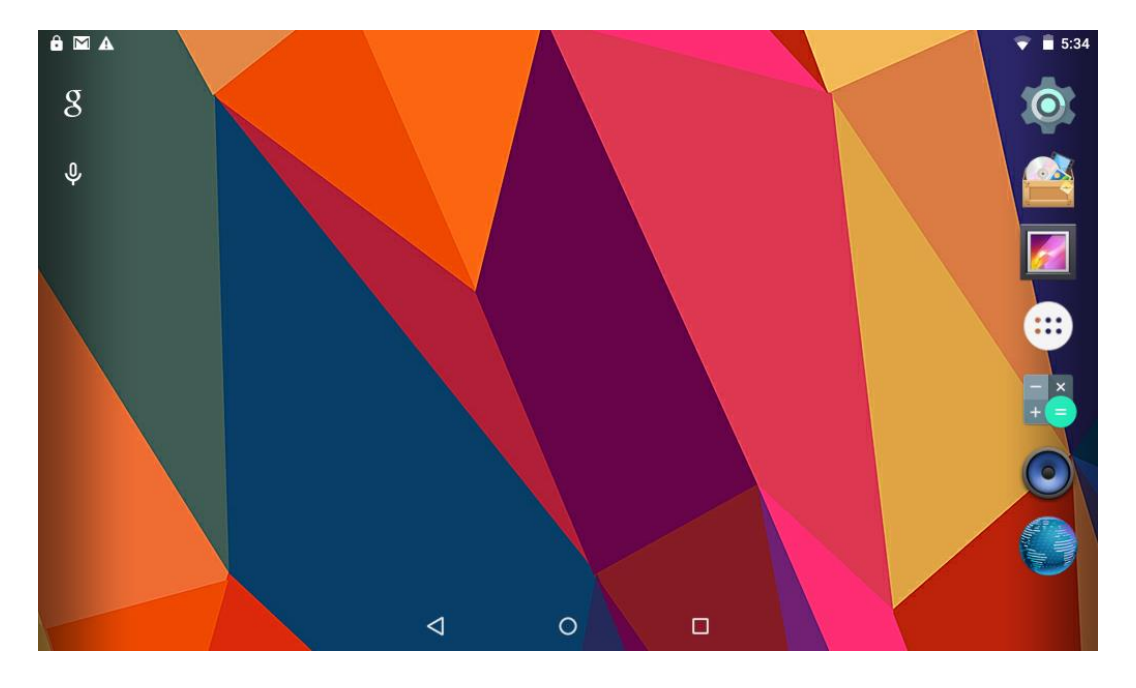

## **3. Mode veille (mode d'extinction d'écran) / Débloquer l'écran**

Appuyez brièvement sur la touche d'alimentation pour allumer/éteindre l'écran (mode veille m/a). Une fois en mode veille, faîtes glisser l'icône de verrouillage afin de déverrouiller l'écran.

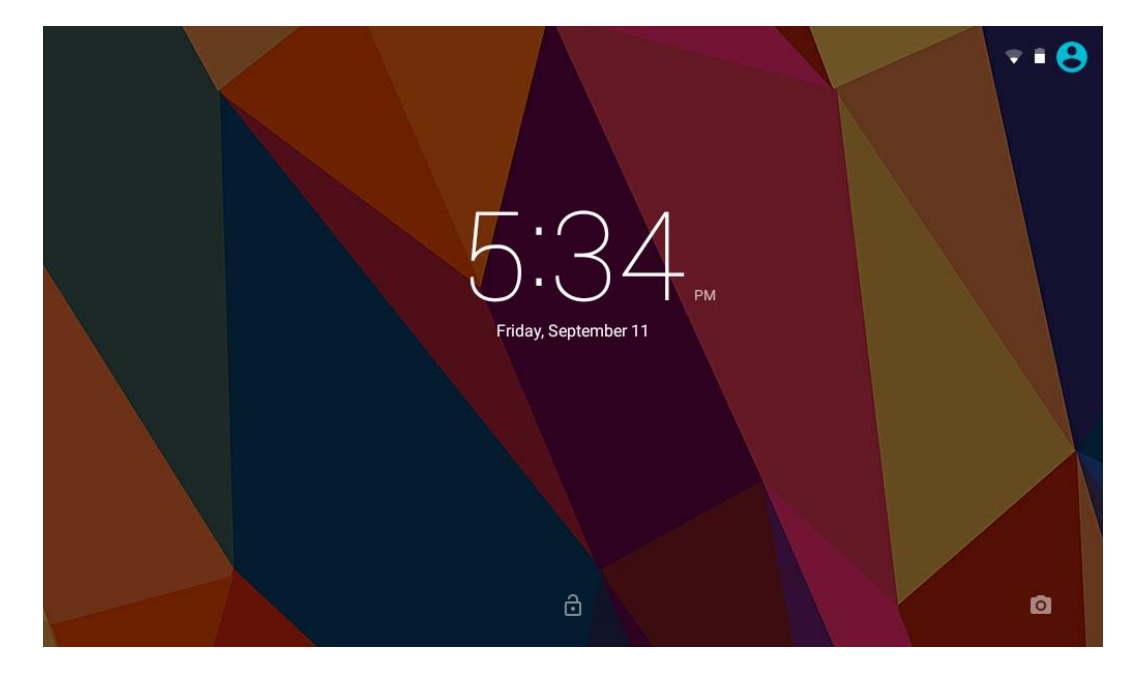

## **4. Paramétrage du système**

1.Faites glisser vers le bas depuis le haut de l'écran.

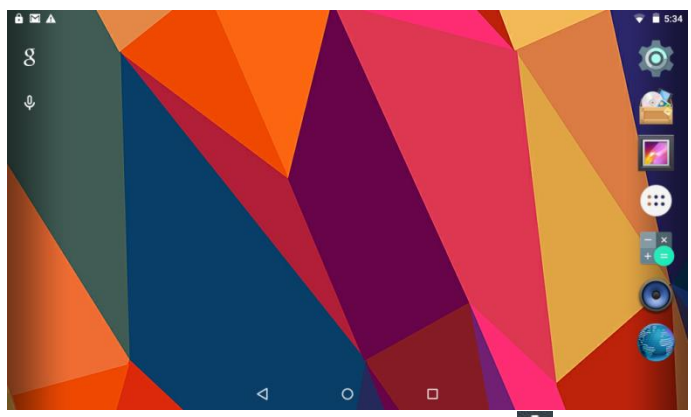

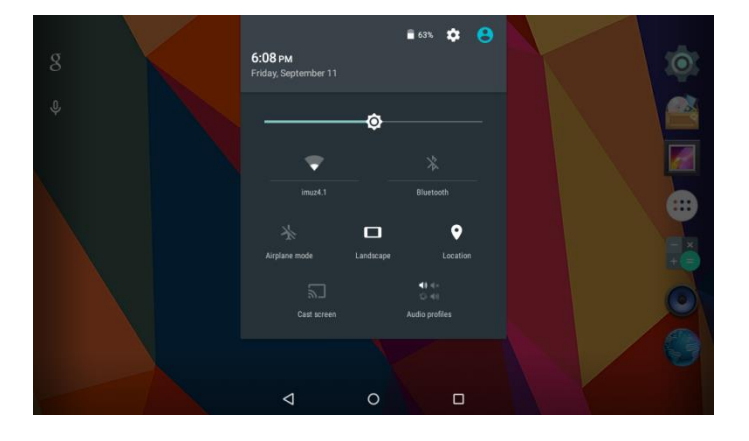

2. Touchez la barre de notification en haut.

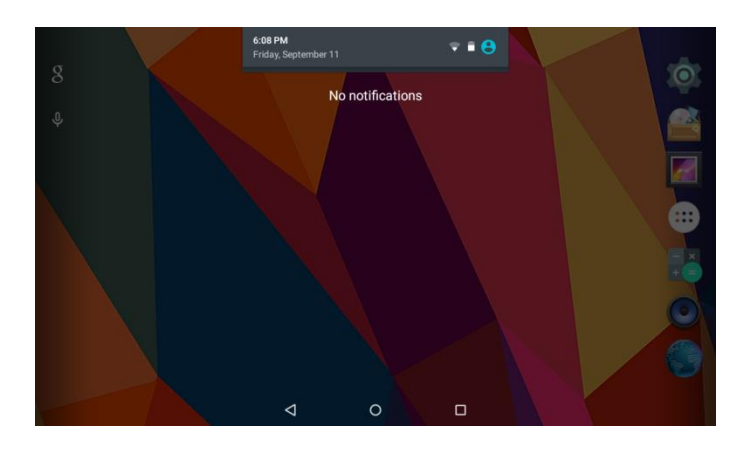

3. Touchez l'icône de configuration **. 4.** Le menu de configuration apparaît.

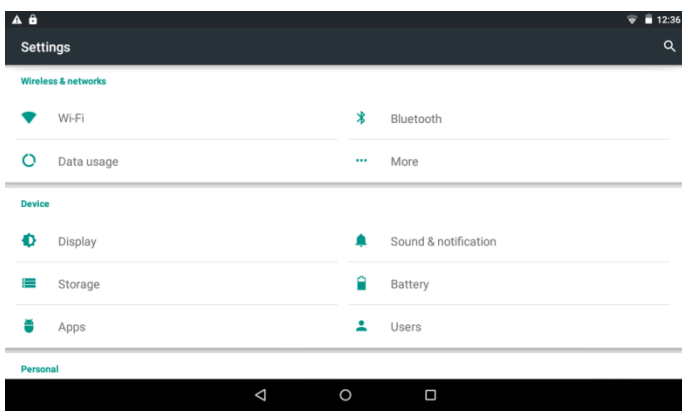

### **Wi-Fi**

#### $\overline{\phantom{a}}$  is: Wi-Fi  $\bullet$ imuz4.1 ¢ imuz phone  $\bullet$  $\bullet$ imuz<sub>50</sub> test  $\bullet$ imuz imuz5. U+Net8583  $\circ$  $\triangle$  $\Box$

#### Activez le Wi-Fi.

L'appareil recherchera automatiquement tous les réseaux Wi-Fi disponibles. Choisissez le réseau sur lequel vous souhaitez vous connecter.

### **Bluetooth**

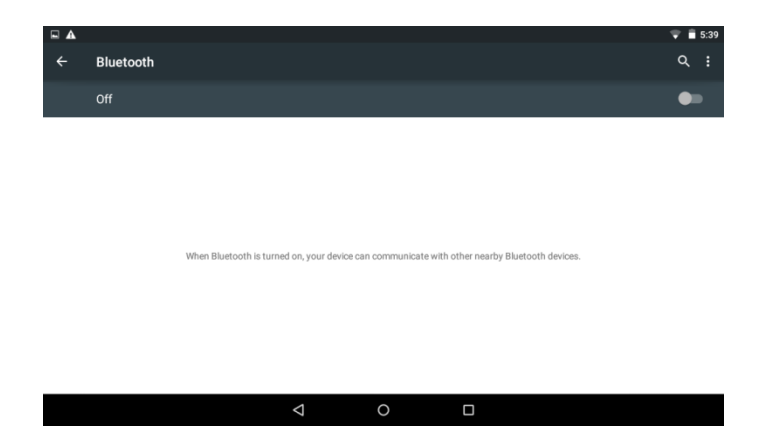

Activer le Bluetooth.

L'appareil sera visible pour les appareils environnants lorsque le Bluetooth est activé.

## **Écran**

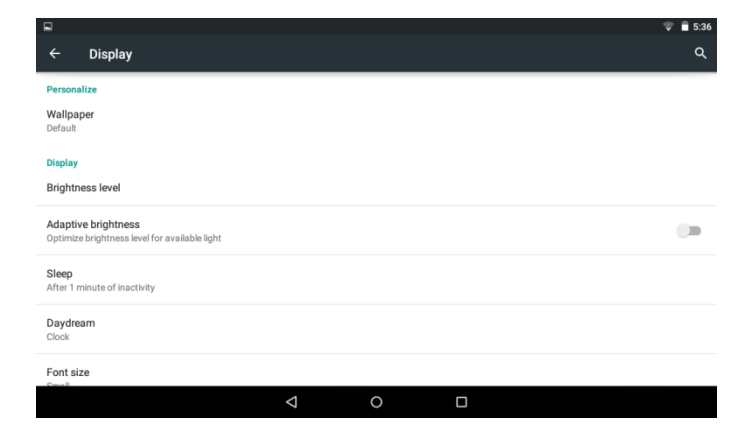

Configurez tous les paramètres à votre convenance.

### **Son et notifications**

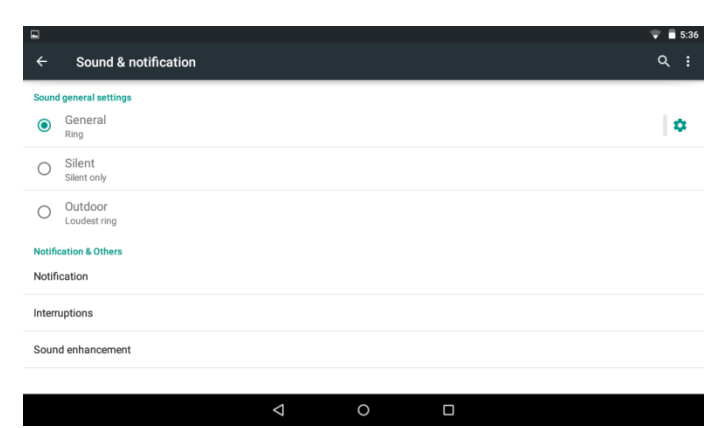

Configurez tous les paramètres à votre convenance.

### **Stockage**

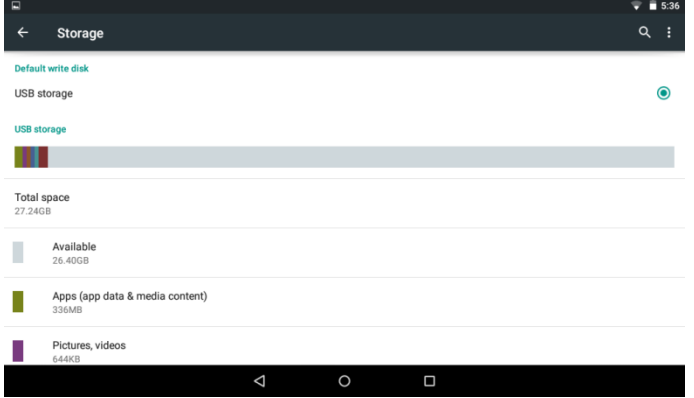

Vérifiez la mémoire de l'appareil et le statut de la Vérifier l'utilisation de la batterie. carte micro SD.

### **Batterie**

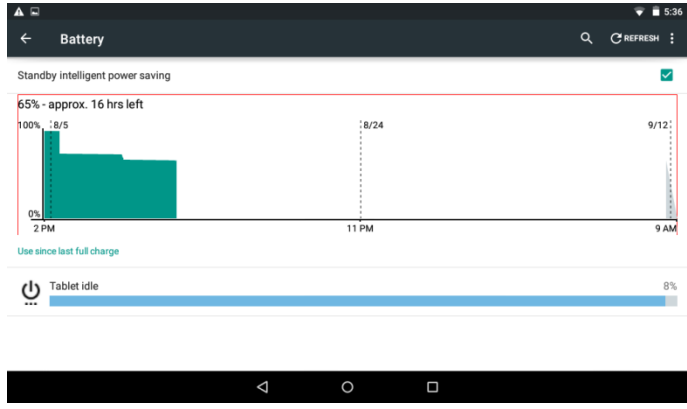

### **Applications**

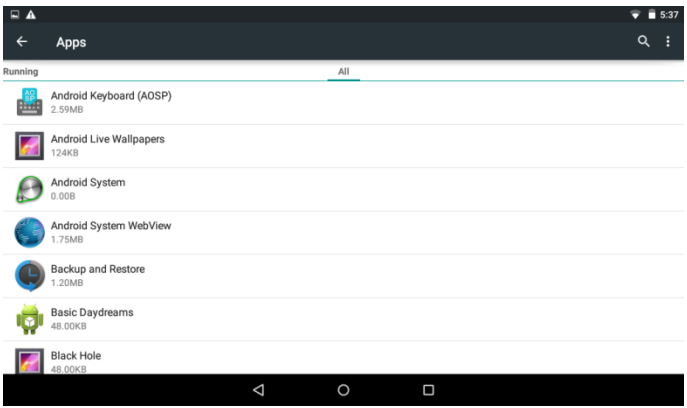

Gestion des applications téléchargées ou en cours d'exécution.

### **Applications ± Désinstaller**

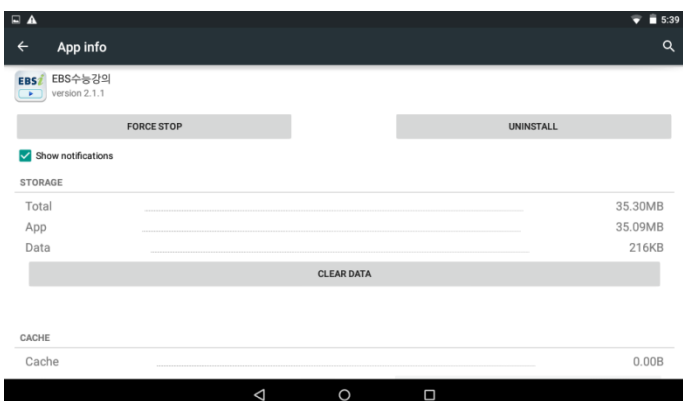

Touchez l'application pour procéder. Touchez Désinstaller pour l'application sélectionnée.

### **Emplacement**

Service de localisation Google - laissez l'application utiliser les données des sources comme le Wi-Fi et les réseaux mobiles pour déterminer votre emplacement approximatif.

### **Sécurité**

Gérez les options de sécurité sur l'appareil. Réglage du verrouillage de l'écran, visibilité du mot de passe, sources inconnues, etc.

### **Comptes**

Créez votre compte Après la connexion au réseau Wi-Fi, le système de courrier synchronise votre compte avec l'appareil. Les courriers électroniques sont automatiquement téléchargés dans l'appareil.

### **Langue et saisie**

Langue - Choisissez votre langue préférée. Clavier et méthode de saisie - Changez le clavier et les paramètres du clavier. Parole - Gérez les réglages pour la saisie de voix, la conversion texte-parole, le contrôle de la voix.

### **Date et heure**

Règle l'heure et la date et le format

### **À propos de la tablette**

Statuts, informations légales, etc.

## **5. Comment connecter / déconnecter l'appareil avec/de l'ordinateur**

Connectez l'appareil avec le PC

« Connecté comme un appareil multimédia » ou Connecté comme stockage USB s'affiche comme ci-dessous.

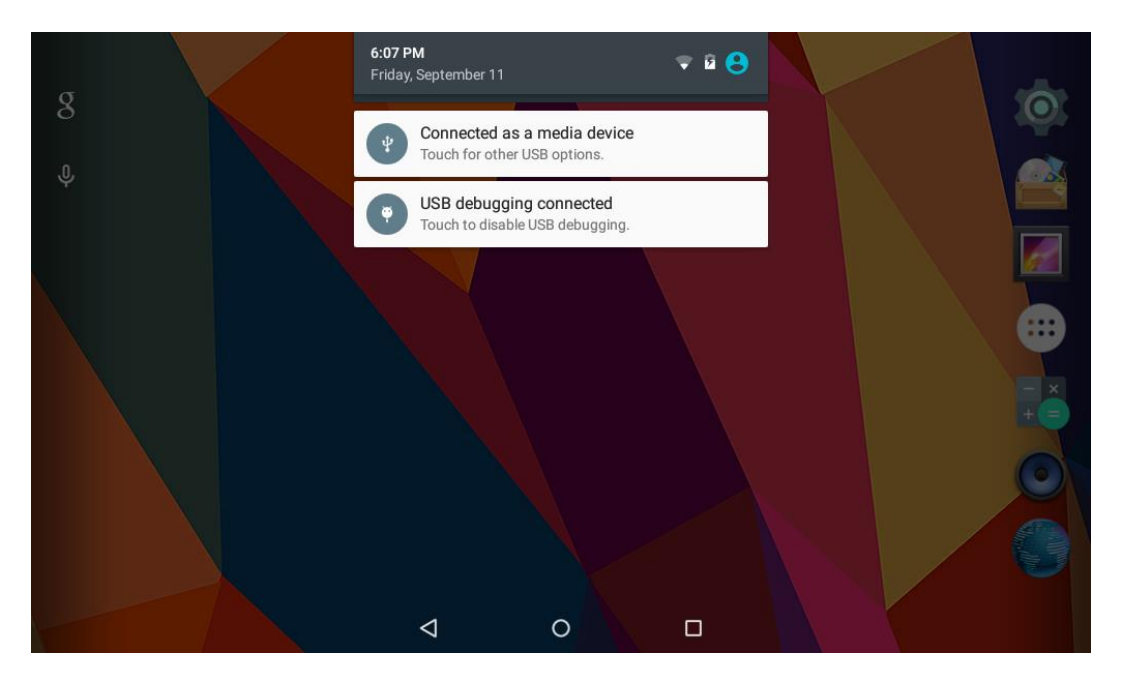

## **6. Comment installer des applications (fichiers .apk) sur l'appareil**

#### **Méthode 1**

- 1. Connectez l'appareil sur Internet Voir plus haut [Wi-Fi] pour la connexion à Internet. Connectez l'appareil avec le PC
- 2. Exécutez le « Play Store » et recherchez les applications que vous souhaitez installer.
- 3. Suivez les instructions sur l'écran pour l'installation.

#### **Méthode 2**

- 1. Avec votre ordinateur, recherchez l'application le(.apk) que vous souhaitez installer sur l'appareil.
- 2. Téléchargez le(.apk) sur votre ordinateur.
- 3. Connectez l'appareil sur votre ordinateur. Voir ci-dessus [Comment connecter / déconnecter l'appareil avec / de l'ordinateur.]
- 4. Copiez et collez le fichier .apk dans l'appareil et déconnectez-le de votre ordinateur.
- 5. Exécutez « Gestionnaire de fichier » et trouvez le fichier .apk qui a été copié sur l'appareil.
- 6. Appuyez sur le fichier pour installer et suivez les instructions sur l'écran.

#### **Remarque**

Vous ne pouvez télécharger d'applications pour adulte que si vous avez au moins 18 ans, ou au moins l'âge de la majorité dans la juridiction dans laquelle vous vous trouvez ou depuis laquelle vous téléchargez des applications pour adulte.

Si vous ne respectez pas ces conditions, alors vous n'avez pas la permission de télécharger des applications pour adulte.

En cas de problème, y compris les problèmes juridiques résultant de la rupture sur décision propre de l'utilisateur, le fabricant ne sera pas responsable.

## **7. Comment changer le fond d'écran et les widgets**

Sur l'écran du bureau, tenez votre appuyé sur l'écran. Choisissez « FOND D'ÉCRAN » ou « WIDGETS »

#### FONDS D'ÉCRAN

Sélectionnez une catégorie de fonds d'écran. Sélectionnez celui de votre choix et appuyez sur Régler fond d'écran.

#### WIDGETS

Tenez l'icône du widget de votre choix pendant 1 seconde. Et tirez-la sur l'écran du bureau.

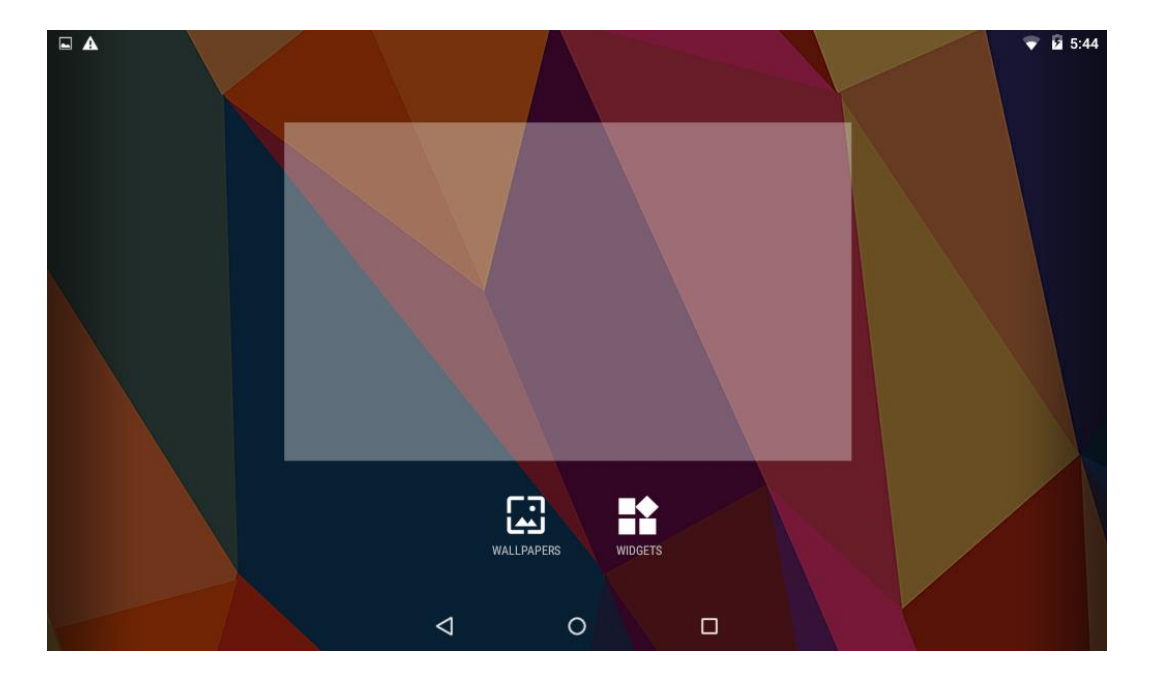

## **8. Comment créer des icônes sur le bureau**

- 1. Touchez l'icône des applications sur l'écran du bureau.
- 2. Tenez l'icône de l'application de votre choix pendant 1 seconde.
- 3. Et tirez-la sur l'écran du bureau.

# **Spécifications**

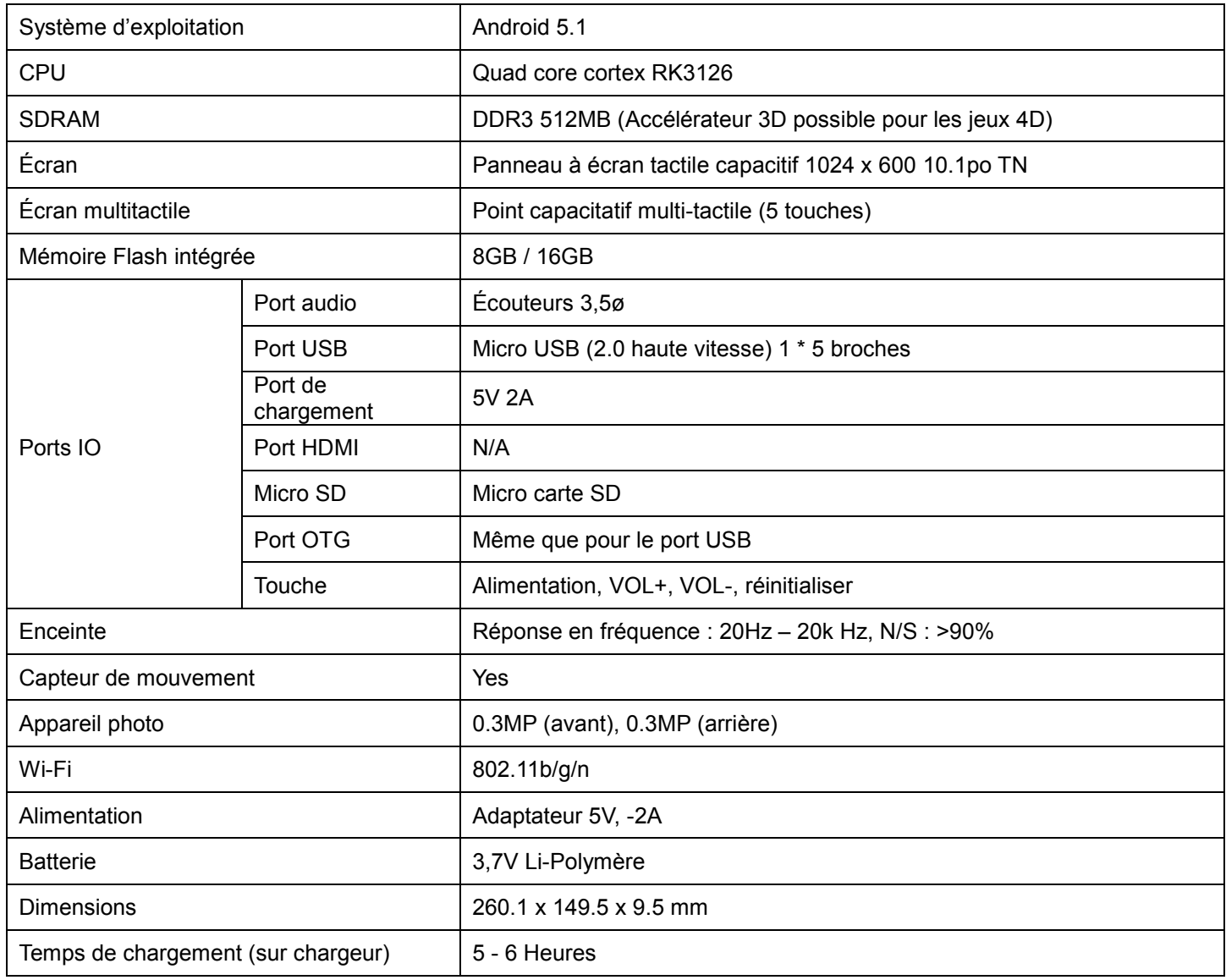

#### *Pour toute information, veuillez contacter :*

JME SA Service Technique M. Michel 77 rue dodonée 1180 Bruxelles Belgique

#### *Pour toutes questions :*

MPMAN / JME SAService consommateur M. Cavell 77 rue dodonée 1180 Bruxelles Belgique

 **December 12, 2014**

### **Pour plus d'informations, visitez notre site web**

#### **www.mpmaneurope.com**

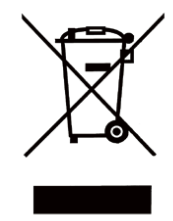

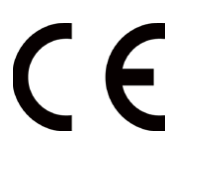

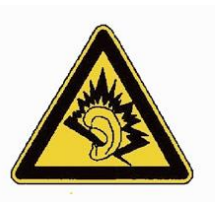

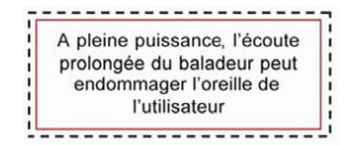